# **Speakers Guide** Paper presentations

# Sensing the City Antwerp, 14-16 July 2021

# CONTENT

- **1.** Prepare your paper presentation
- 2. Prepare for attending the event
- 3. Prepare for speaking at the event
- 4. Day of the event
- 5. Presenting during your session
- 6. Networking at the event
- 7. After the event
- 8. Questions

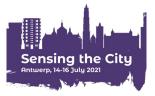

# **1. Prepare your paper presentation**

#### Paper presentations last no longer than 10 MINUTES

unless the session organiser provided different instructions. Please bear in mind that it is more demanding for an audience to remain concentrated during an online presentation and keep sufficient time for questions and discussions

### Save your presentation as PDF

This is the only format that is guaruanteed to work on the platform.

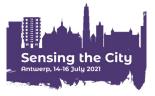

# 2. Prepare for attending the event

#### Complete your personal profile

The RC21 Local Organising Team will send you a personal link to log in at the virtual platform

Add a profile picture and complete the contact details and bio

 Check out other program items, create your personal schedule and maybe even schedule some appointments with other participants

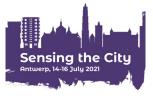

### Upload your presentation in advance

#### The RC21 LOT will send you an email invite to your "virtual room" one week before the conference

This contains a link whereby you can visit & test out your "virtual room".

#### Log in to your virtual room

To access your room, you must log in with your personal event credentials. Once you logged in, you can familiarise yourself with your room.

#### Prepare your content in advance

Upload your presentation in your content library. Save your presentation as pdf and upload your presentation by selecting 'Upload file'.

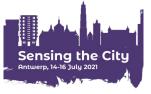

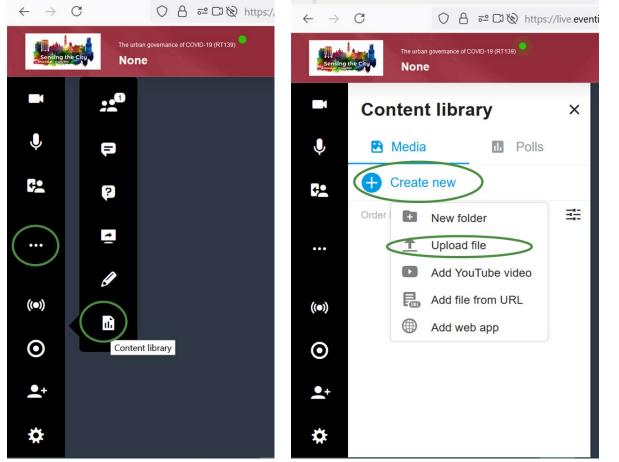

 Open the Content library
Upload your PDF file

Please be aware that the Content library is personal. Only you will see the documents that you have uploaded.

#### Test your microphone, camera & internet connection

#### Update your Google Chrome

All speakers should attend the event via Google Chrome. Make sure your browser is fully updated on the device that you will use to attend the event.

#### Ensure a stable internet connection

Make sure you have a reliable & strong internet connection. You can check your internet speed at: <u>https://fast.com/</u>

#### Test your microphone & camera

Test if your microphone & camera are working correctly in the platform. VPNs or specific corporate networks may block outbound/inbound media. To make sure that a specific network is not interfering, it is recommended to perform a small test. You can perform the test at: <u>https://live.eventinsight.io/check.html</u>

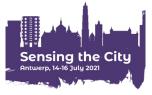

#### Let's Get Digital Testing Suite

Use this page to troubleshoot common issues and find a quick solution.

Most of these errors lay with connection restrictions imposed by organizations themselves. A simple fix would be to try and enter the summit on a personal device (not connected to a company network, not connecting over a vpn connection, not using a corporate device). If this is not possible or is not working for you please contact the helpdesk at the bottom of this page.

Click here for common questions & solutions

Below, these checks give you a quick overview of the services we can reach as platform and which we don't.

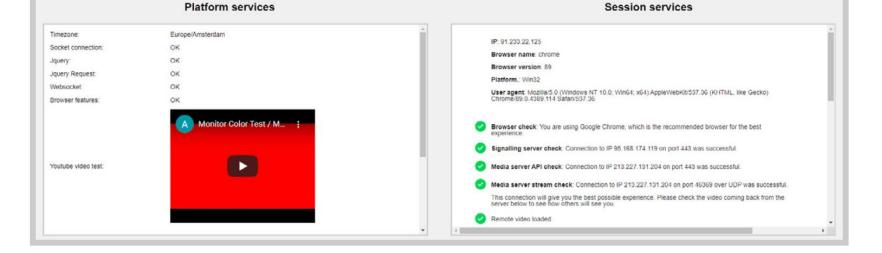

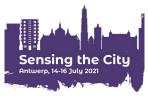

# 4. Day of the event

### Check-in & get going

Click on event link or roomlink & enter your login details (received in your email)

### Enter your virtual room

**Do this at least 15 minutes in advance** of your session start-time. Participants who do not speak in your session, cannot enter your

session before the start-time.

### Set your layout

Via the bottom right of your virtual room you can set your layout.

Participants can also adjust this individually.

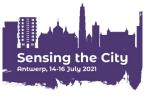

# 5. Presenting during your session

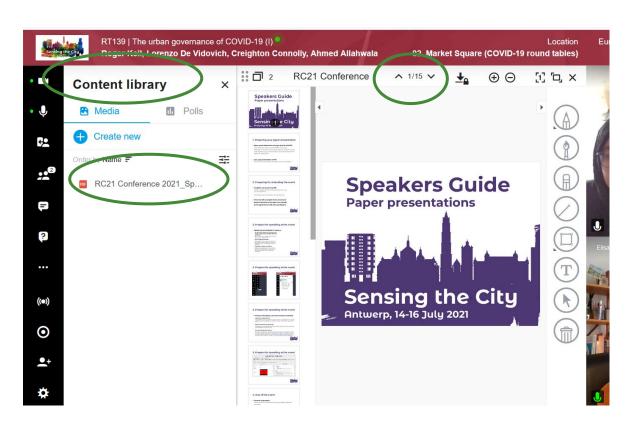

- 1. Open the Content libray
- 2. Open your PDF file
- 3. Move the
  - presentation with
  - the arrows on top

**CAUTION:** as a speaker in a session you are able to move the presentation of other speakers to the next slide. Please only use this function when you are presenting.

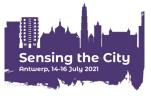

- How can I speak with my participants after my session has ended?
  - Note the name(s) of participants who questioned/commented in your session
  - 2. Search their name(s) in the attendees list
  - 3. Continue the discussion via:
    - 1-on-1 messages through the chat function on the platform
    - Instant video conversation
    - Schedule an appointment
    - Add to connection

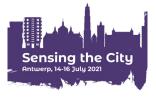

#### 1-on-1 messages through the chat function on the platform

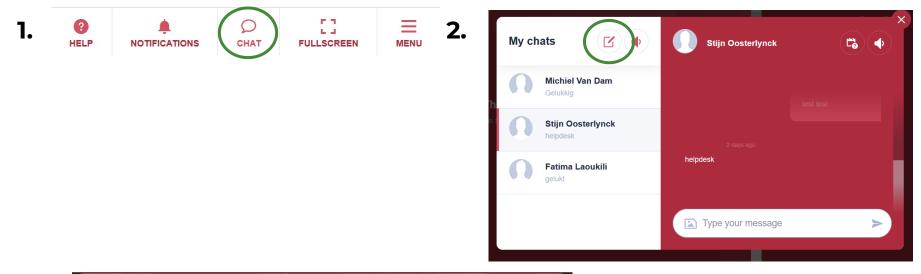

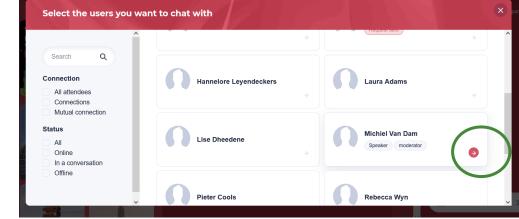

3.

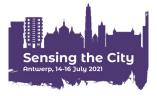

### Instant video conversation

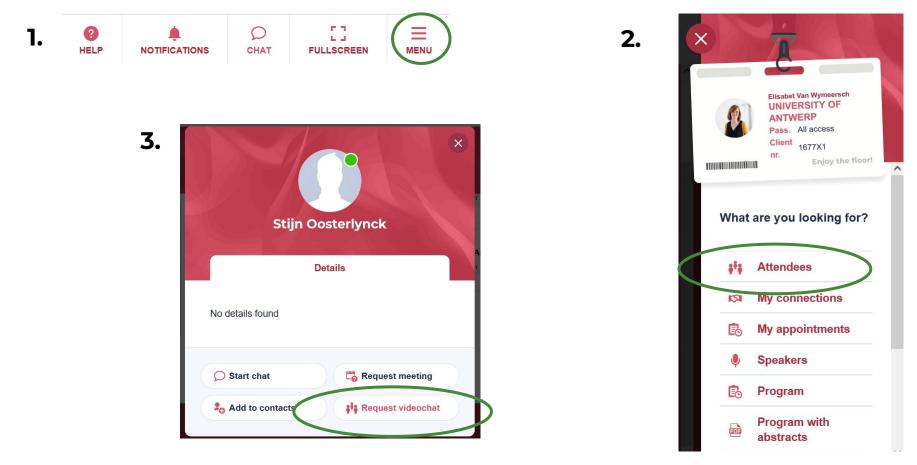

### Schedule an appointment

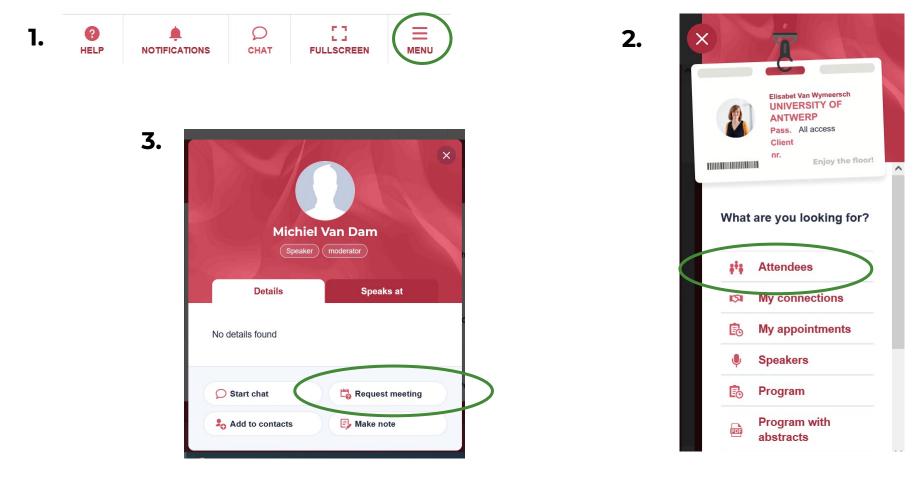

### 7. After the event

#### Rewatch the keynote sessions

The RC21 Local Organising Team will upload all keynote lectures on their website (<u>https://www.uantwerpen.be/en/conferences/rc21-</u> <u>conference-2021/</u>)

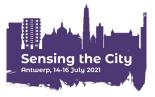

# 8. Questions

#### Before the conference

Mail us at <u>RC21-2021.Conference@uantwerpen.be</u>

#### During the conference

Ask your question at the helpdesk

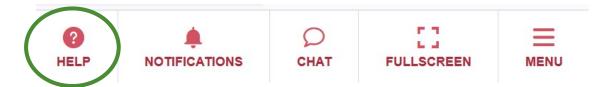

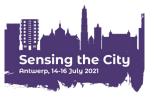

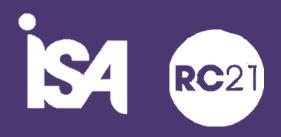

# University of Antwerp University of Antwerp Urban Studies Institute

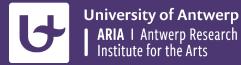

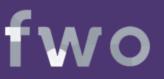

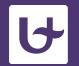

University of Antwerp CRESC I Centre for Research on Environmental and Social change